## **Editing Requisitions Created from Auto Replenishment**

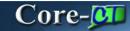

The **Editing Requisitions Created from Auto Replenishment** topic demonstrates how to search for and edit the requisitions in the **Manage Requisitions** component of eProcurement. Replenishment requests requisitions are created in the Open status and must be Saved and Submitted on the Manage Requisitions page to continue processing.

## **Procedure**

Navigation: eProcurement > Manage Requisitions

| Step | Action                                                                                                    |
|------|----------------------------------------------------------------------------------------------------|
| 1.   | Requisitions loaded from replenishment requests are created in an <b>Open</b> status.                                         |
|      | The search criteria may have to be edited to specify or remove criteria such as <b>Business Unit</b> and <b>Requester ID.</b> |

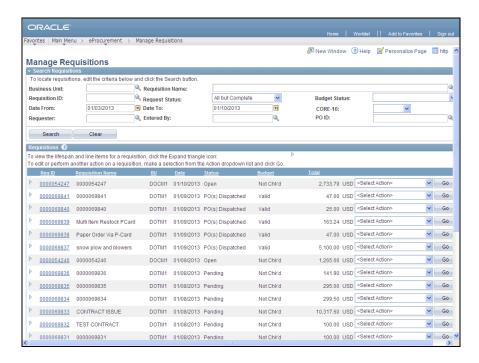

| Step | Action                                                         |
|------|----------------------------------------------------------------|
| 2.   | Click the Request Status list on the Manage Requisitions page. |
|      | All but Complete                                               |

| Step | Action                                                                                                    |
|------|----------------------------------------------------------------------------------------------------|
| 3.   | Click the <b>Open</b> list item.  Open                                                                    |
| 4.   | Click the Search button.  Search                                                                          |
| 5.   | Click the Select Action list. <select action=""></select>                                                 |
| 6.   | Click the Edit Requisition list item.  Edit Requisition                                                   |
| 7.   | Click the Go button.                                                                                      |
| 8.   | There is an opportunity to validate and edit the requisition as necessary prior to saving and submitting. |
| 9.   | Click the Save & submit button.  Save & submit                                                            |
| 10.  | End of Procedure.                                                                                         |